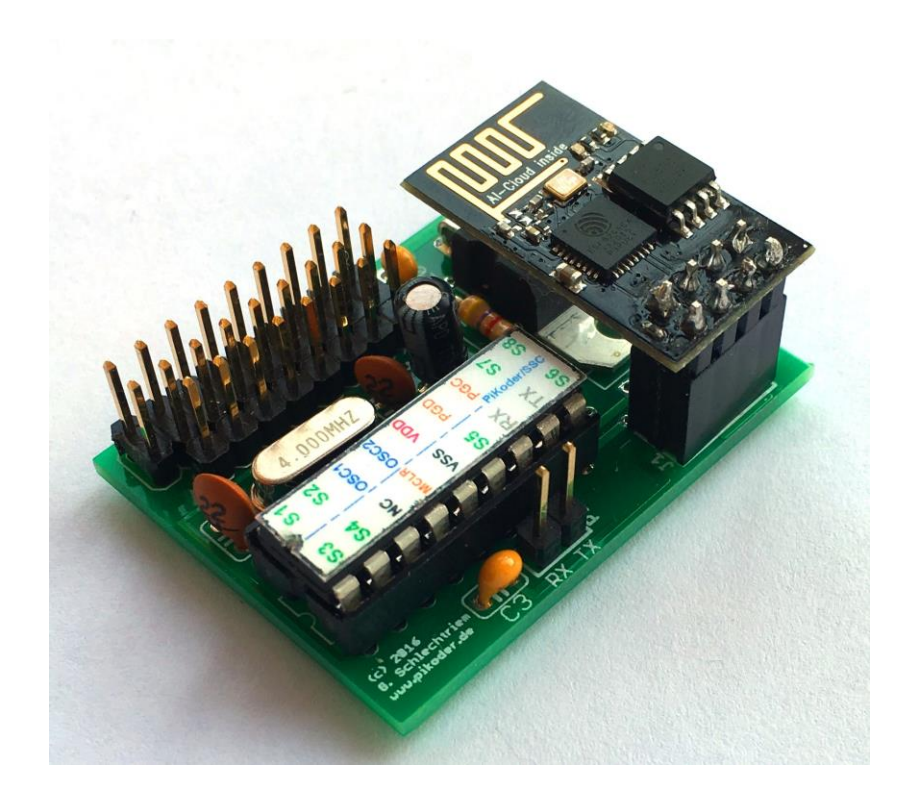

## *PiKoder/SSC wRX*

Bauanleitung

Version 1.0i Stand 05/2023

Gregor Schlechtriem [webmaster@pikoder.de](mailto:webmaster@pikoder.de)

www.pikoder.de

#### **Inhaltsverzeichnis**

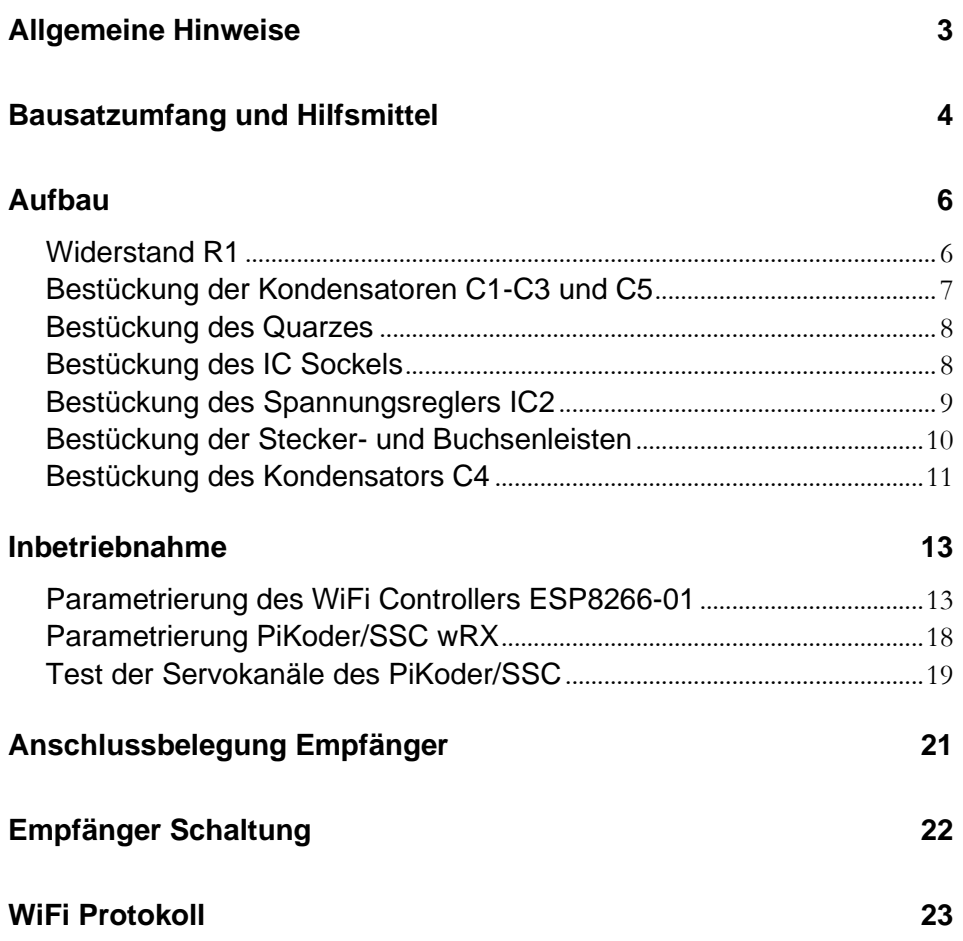

## **1**

### *Allgemeine Hinweise*

Bevor Sie mit dem Nachbau des *PiKoder/SSC wRX* beginnen, empfiehlt es sich, dass Sie diese Bauanleitung erst einmal bis zum Ende durchlesen. Sie wissen dann, worauf es ankommt und vermeiden dadurch von vornherein Fehler, die manchmal nur noch mit viel Aufwand zu beheben sind.

Für den Nachbau des *PiKoder/SSC wRX* werden Grundkenntnisse über elektronische Bauteile und ihre Behandlung, Löten sowie serieller Schnittstellen vorausgesetzt.

Führen Sie Lötungen und Verdrahtungen absolut sauber und gewissenhaft aus, verwenden Sie kein säurehaltiges Lötzinn, Lötfett o.ä. Vergewissern Sie sich, dass keine kalte Lötstelle vorhanden ist. Denn eine unsaubere Lötung oder schlechte Lötstelle, ein Wackelkontakt oder schlechter Aufbau bedeuten eine aufwändige und zeitraubende Fehlersuche und unter Umständen eine Zerstörung von Bauelementen.

Die Möglichkeit, dass nach dem Zusammenbau etwas nicht funktioniert, lässt sich durch einen gewissenhaften und sauberen Aufbau drastisch verringern. Kontrollieren Sie jeden Schritt, bevor Sie weiter gehen. Halten Sie sich an die Bauanleitung! Machen Sie den dort beschriebenen Schritt nicht anders und überspringen Sie nichts! Haken Sie jeden Schritt doppelt ab: einmal fürs Bauen, einmal fürs Prüfen.

Nehmen Sie sich auf jeden Fall Zeit: Basteln ist keine Akkordarbeit und soll in erster Linie Spaß machen!

## **2**

### *Bausatzumfang und Hilfsmittel*

Der vorliegende Bausatz enthält alle zum Aufbau eines *PiKoder/SSC wRX* benötigten Komponenten einschließlich des bereits programmierten Micro Controllers PIC16F628A und eines vorkonfigurierten WLAN Moduls ESP8266-01. Bitte überprüfen Sie zunächst die Vollständigkeit anhand der folgenden Stückliste.

### Stückliste: PiKoder/SSC wRX

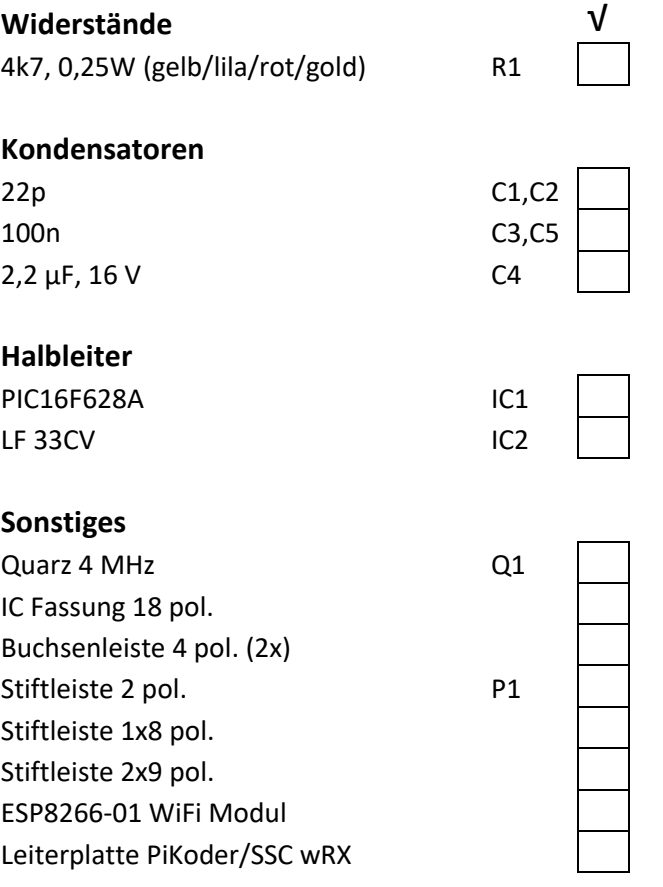

**Ersetzt durch Stiftleiste 2x8 + 1x2**

Darüber hinaus werden für den Aufbau dieses Bausatzes folgende Hilfsmittel benötigt:

- 1. Elektroniklötkolben
- 2. Elektroniklötzinn
- 3. Seitenschneider zur Kürzung der Bauteilanschlüsse

Für die Inbetriebnahme dieses Bausatzes sind außerdem erforderlich:

- 1. Spannungsversorgung 4.8V .. 6V (z.B. 4 AA Batterien oder Akkus)
- 2. Modellbauservo(s)
- 3. Serial auf USB Schnittstellenwandler mit 3,3 V Signalpegel
- 4. PC mit Anwendungssoftware (Download aus dem Internet)
- 5. Android Smartphone oder Tablet mit der *udpRC* oder der *udpRC4UGV* App (Installation über Google Play Store)

## **3**

### *Aufbau*

Um eine möglichst große Funktionssicherheit beim Bau des *PiKoder/SSC wRX* zu erreichen, wurde der Aufbau in vier Baustufen aufgegliedert:

- 1. Baustufe I: Montage der Bauelemente auf der Platine
- 2. Baustufe II: Programmierung und Inbetriebnahme des WiFi Moduls
- 3. Baustufe III: Programmierung der Empfänger-Parameter
- 4. Baustufe IV: Test der Servokanäle
- 5. Baustufe V: Inbetriebnahme der RC Anlage (*PiKoder/SSC wRX* in Verbindung mit der Smartphone App *udpRC* bzw. *udpRC4UGV*)

Die folgenden Abschnitte beschreiben die Montage der Bauelemente auf der Platine. Alle Bauteile befinden sich auf der Bestückungsseite und der Bestückungsvorgang selber wird durch den Bestückungsaufdruck der Leiterplatte unterstützt. Die Reihenfolge der Bestückung hängt von der Höhe der Bauteile ab – es gilt grundsätzlich, dass zunächst die flachsten Bauteile bestückt werden.

#### **Widerstand R1**

Zuerst wird der Widerstand R1 bestückt. Hierzu werden die Anschlussdrähte entsprechend dem Rastermaß rechtwinkelig abgebogen und in die vorgesehenen Bohrungen laut Bestückungsplan gesteckt. Damit die Bauteile beim Umdrehen der Platine nicht herausfallen können, biegen Sie die Anschlussdrähte ca. 45° auseinander und verlöten diese dann sorgfältig mit den Leiterbahnen auf der Rückseite der Platine. Anschließend werden die überstehenden Drähte abgeschnitten.

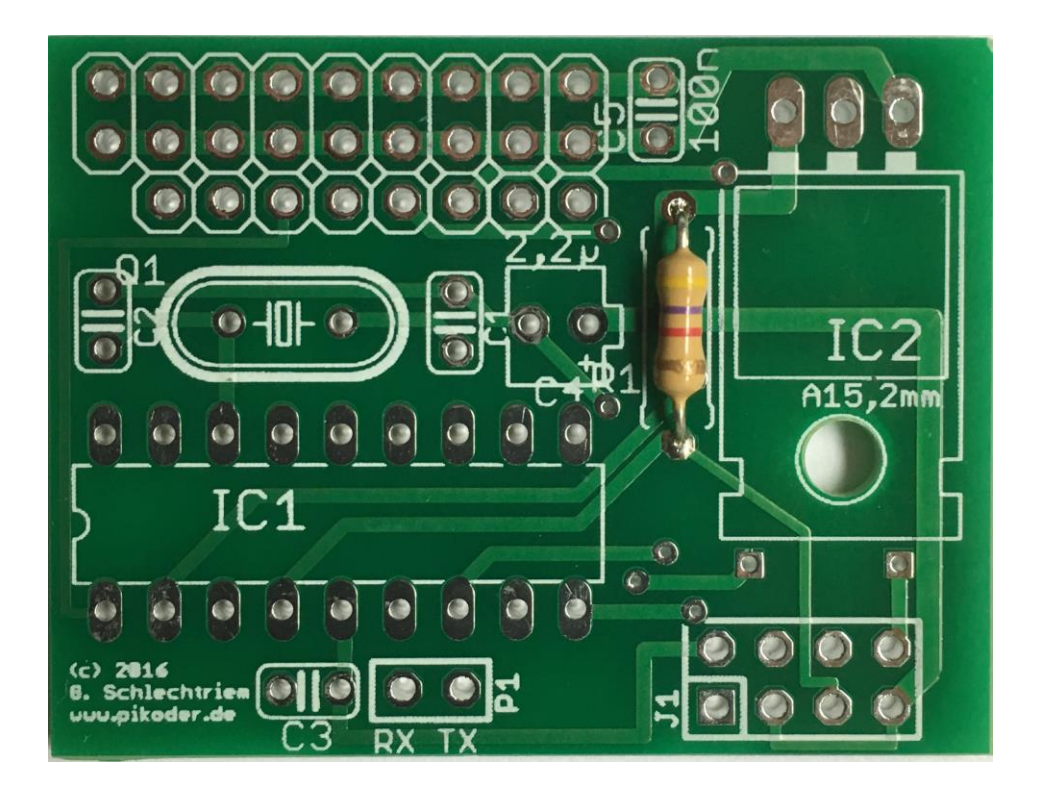

#### **Bestückung der Kondensatoren C1-C3 und C5**

Nun werden die Kondensatoren C1 – C3 und C5 eingesetzt und die Anschlüsse wiederum leicht angewinkelt, um das Herausfallen zu verhindern. Es handelt sich um einen ungepolten Keramikkondensator – von daher ist die Ausrichtung egal. Bitte beachten Sie, dass es sich bei C1 und C2 um Kondensatoren mit einer Kapazität von 22p (Aufdruck 22..) handelt, bei C3 und C5 um Typen mit 100n.

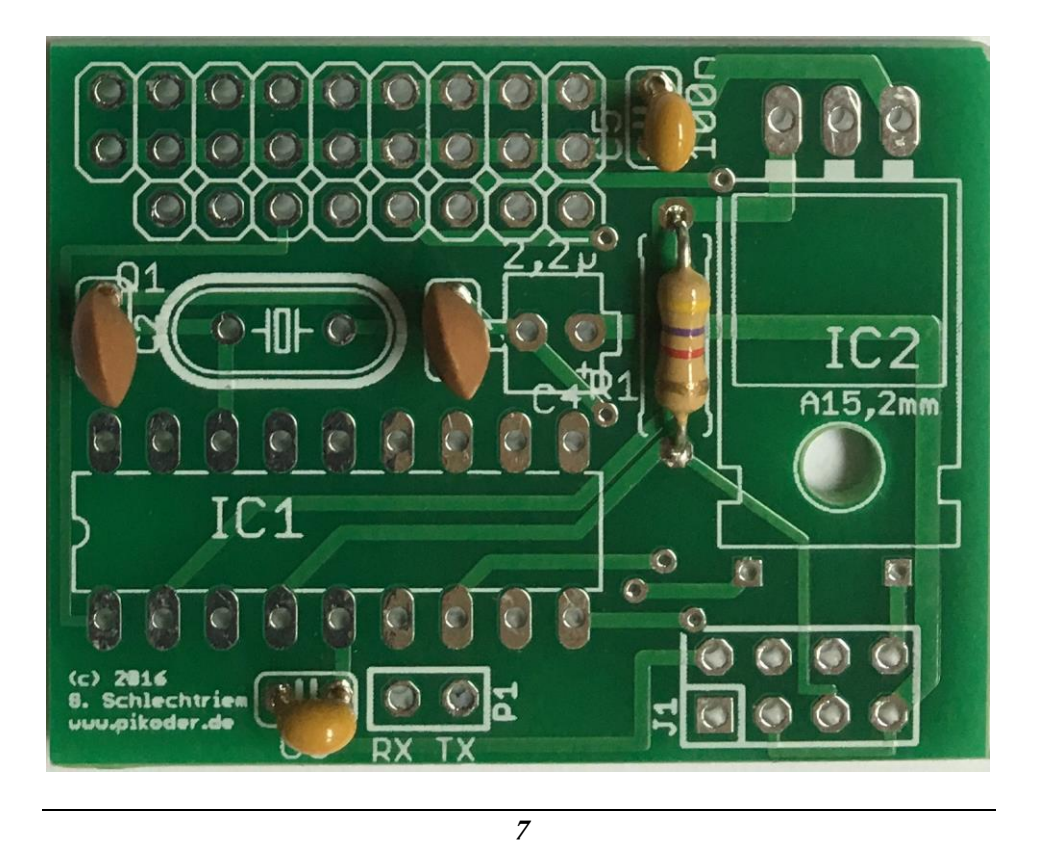

#### **Bestückung des Quarzes**

Es folgt das Einsetzen und Verlöten des Quarzes- auch hier ist die Ausrichtung unkritisch.

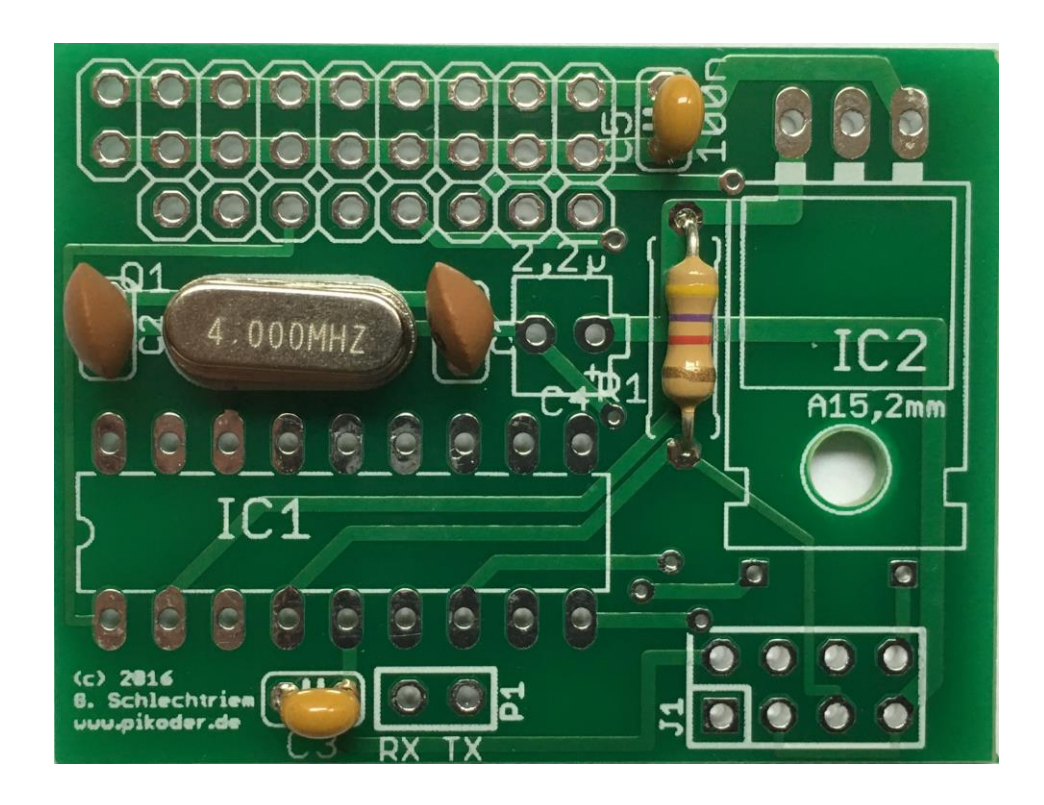

#### **Bestückung des IC Sockels**

Stecken Sie die Fassung für den Controller in die entsprechende Position auf der Bestückungsseite der Leiterplatte. Beachten Sie hierbei die Einkerbung (im Bild unten auf der linken Seite) oder sonstige Kennzeichnung an der Stirnseite der Fassung. Dies ist die Markierung (PIN1) für das IC, welches später einzusetzen ist.

Um zu verhindern, dass beim Herumdrehen der Platine zum Löten die Fassung wieder heraus fällt, werden zwei schräg gegenüberliegende Pins der Fassung umgebogen und danach werden alle Anschlüsse verlötet.

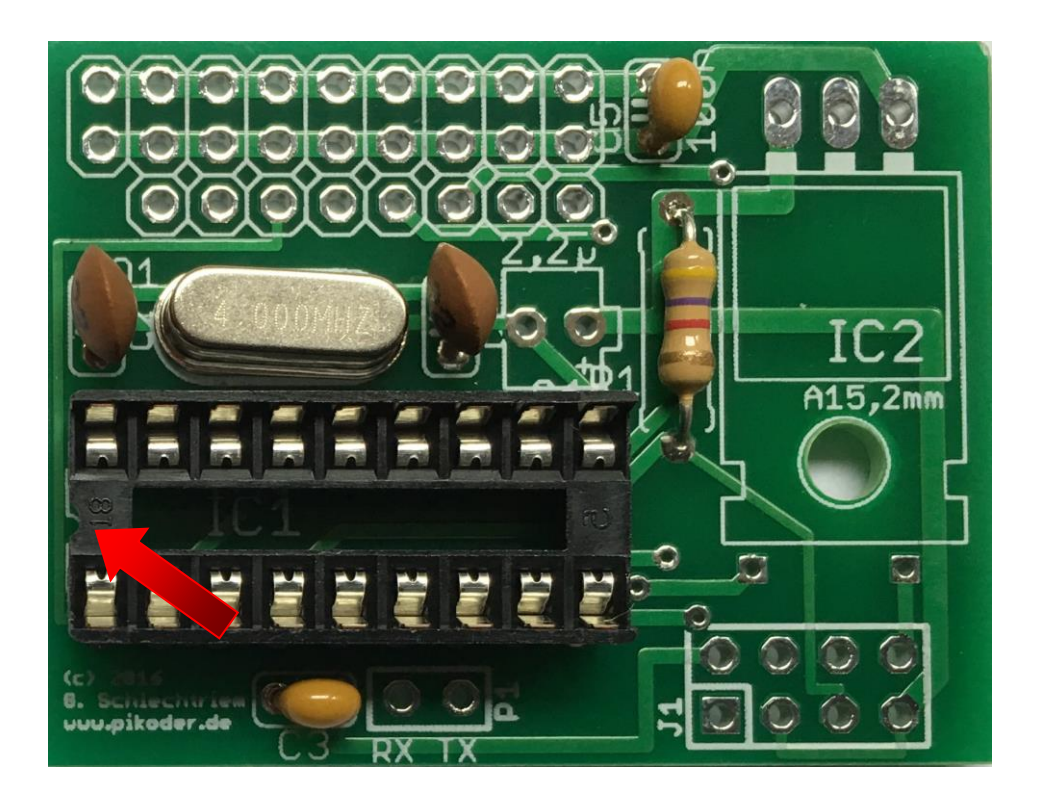

#### **Bestückung des Spannungsreglers IC2**

Als nächstes wird der Spannungsregler IC2 bestückt. Die Anschlussbeine sind bereits rechtwinklig abgebogen, um eine sichere Bestückung zu ermöglichen. Überzeugen Sie sich vor dem verlöten, dass die Bohrungen möglichst sauber übereinander liegen, damit Kurzschlüsse vermieden werden. Hinweis: die möglicherweise kritischen Durchkontaktierungen sind im folgenden Bild mit roten Pfeilen gekennzeichnet.

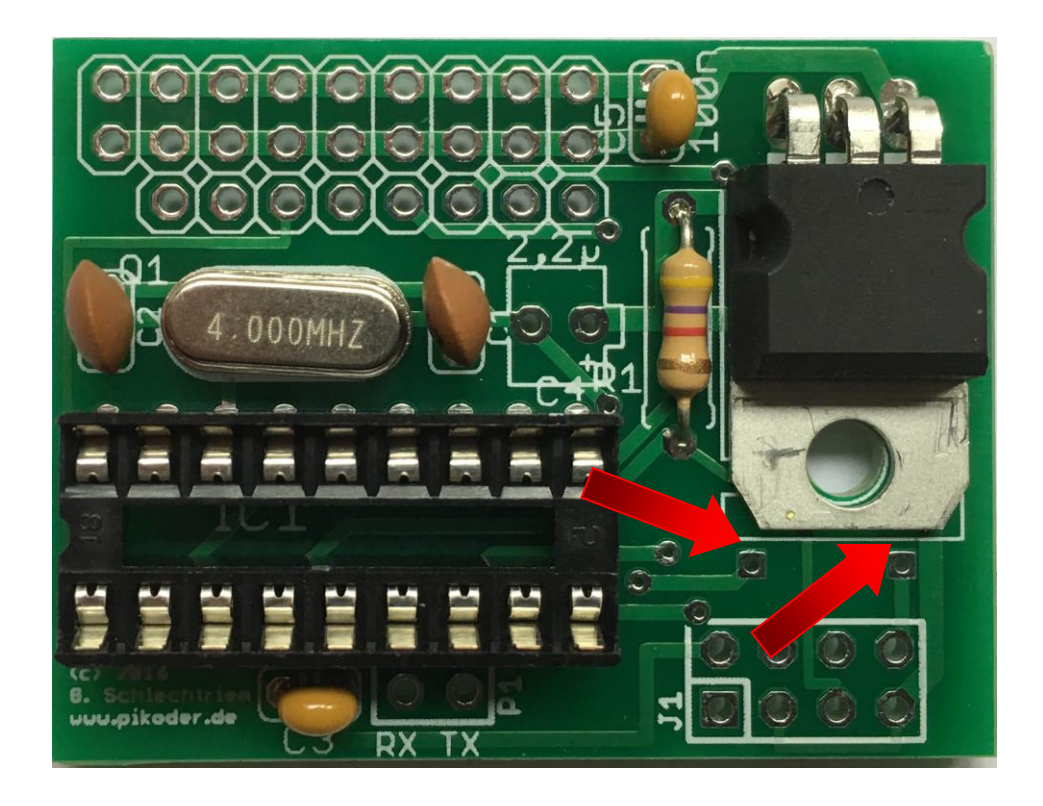

#### **Bestückung der Stecker- und Buchsenleisten**

Bestücken Sie nun die Platine mit der achtpoligen Buchsenleiste (bestehend aus 2 vierpoligen Buchsenleisten) und der zweipoligen Stiftleiste. Die Stiftleiste zur Aufnahme der Servoanschlüsse wird aus einer zweireihigen Stiftleiste (9 polig) und einer 8-poligen, einreihigen Leiste gebildet. Der Bestückungsaufdruck zeigt die jeweilige Position der Leisten. Im nachfolgenden Bild ist erkennbar, dass die 8 polige Stiftleiste weiter innen auf der Leiterplatte bestückt wird.

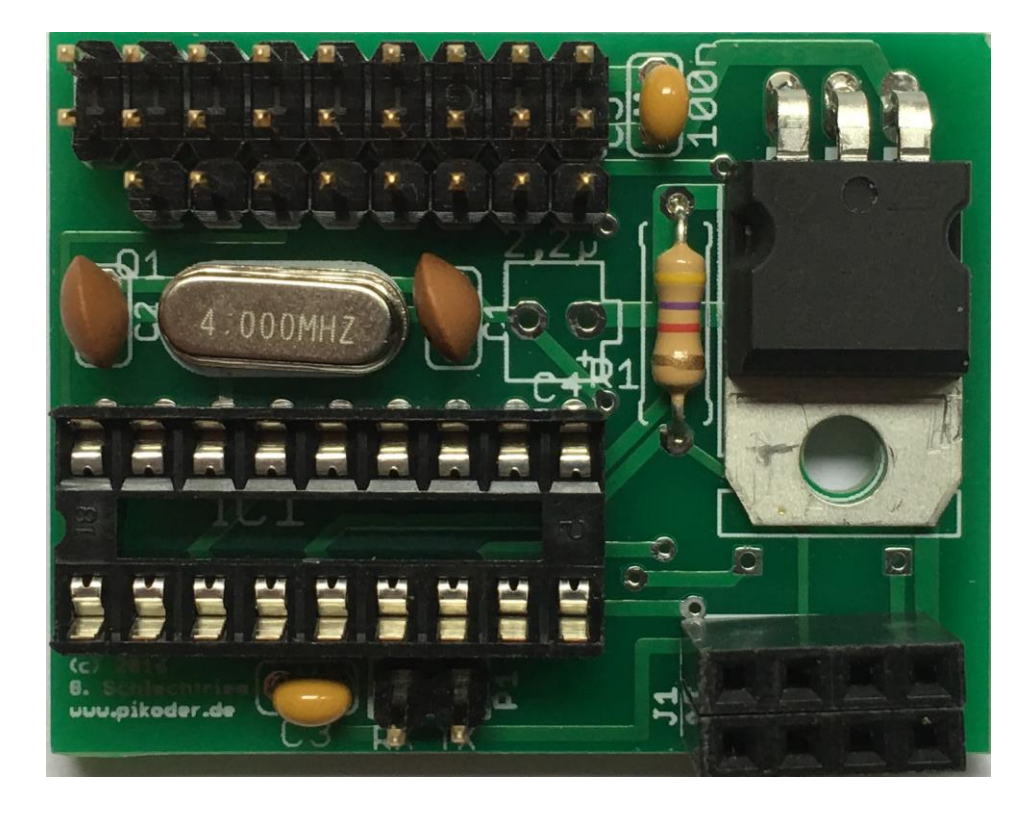

#### **Bestückung des Kondensators C4**

Schließlich wird noch der Kondensator C4 eingesetzt und verlötet. Hierbei ist zu beachten, dass es sich bei diesem Kondensator um einen gepolten Typen handelt. Daher ist der mit einem Minus gekennzeichnete und kürzere Anschlussdraht in die Bohrung auf der Seite des Quarzes einzusetzen (roter Pfeil im nachfolgenden Bild).

![](_page_10_Picture_2.jpeg)

Damit ist die Bestückung der Leiterplatte abgeschlossen. Nun erfolgt die schrittweise Inbetriebnahme.

- Diese Seite wurde absichtlich frei gelassen. -

## **4**

### *Inbetriebnahme*

Die Inbetriebnahme der Leiterplatte erfolgt in zwei Schritten. Zunächst wird die Kennung (SSID) und das Password für den WiFi-Baustein ESP8266 konfiguriert. Zur Vereinfachung der Parametrierung ist der Controller bereits mit einer weitgehend vorkonfigurierten Firmware programmiert.

Im folgenden, optionalen Schritt wird der PiKoder/SSC wRX-Controller parametriert. Schließlich wird dann die komplette Fernsteueranlage mit Hilfe eines Android-Smartphones in Betrieb genommen.

#### **Parametrierung des WiFi Controllers ESP8266-01**

Die Parametrierung wird durchgeführt, indem der ESP8266 auf die *PiKoder/SSC wRX* Leiterplatte aufgesteckt wird (s. Bild auf der folgenden Seite). Die Werte, die wir im Folgenden einstellen, werden im Flash-Speicher des ESP-Controllers abgelegt und stehen dann bei jedem Neustart zur Verfügung. Der PiKoder darf während der Programmierung noch nicht in seinen Sockel eingesetzt sein.

Der ESP8266 wird über eine Terminalanwendung auf dem PC unter Verwendung von einigen wenigen Kommandos programmiert. Um die Verbindung zwischen dem WLAN-Controller und dem PC herzustellen sind ein USB-UART-Adapter (s. Bild auf der folgenden Seite) und vier Female-Jumperkabel erforderlich. Adapter und Kabel sind bei eBay erhältlich ("USB 2.0 CH340G TTL Converter") bzw. können auch als Zubehör zum *PiKoder/SSC wRX* über [www.pikoder.de](http://www.pikoder.de/) bezogen werden.

![](_page_13_Picture_1.jpeg)

**PiKoder/SSC wRX ohne Controller mit aufgestecktem ESP8266-01**

![](_page_13_Picture_3.jpeg)

#### **Adapter USB to UART zur Verbindung PC mit PiKoder/SSC wRX**

Im nachfolgenden Bild ist die Verbindung zwischen dem Adapter und der Platine mit den vier Jumperkabeln dargestellt. Die Spannungsversorgung erfolgt über über den Poweranschluss neben den Servoanschlüssen. Beim Einstecken des USB-Steckers leuchten eine rote und eine blaue LED auf. Die blaue LED zeigt Aktivitäten auf der seriellen Schnittstelle an und verlöscht nach sehr kurzer Zeit wieder; die rote LED leuchtet, so lange Betriebsspannung anliegt.

Die notwendigen Treiber für den hier verwendeten Adapter sind Bestandteil von Windows, so dass keine weitere Installation erforderlich ist.

![](_page_14_Picture_0.jpeg)

Zur Programmierung des ESP8266 benötigen Sie ein Terminalprogramm. Die folgenden Schritte werden auf Basis von Tera Term beschrieben, einem kostenlosen, Open Source Terminalprogramm, das Sie einfach herunterladen und installieren können [\(https://ttssh2.osdn.jp/index.html.en\)\)](https://ttssh2.osdn.jp/index.html.en)).

Zunächst ist die serielle Schnittstelle auf die Übertragungsparameter des ESP8266 einzustellen. Hierzu wählen Sie "Setup", dann "Serial port..." und erhalten ein Fenster, wie im folgenden Bild:

![](_page_14_Picture_41.jpeg)

Wählen Sie die serielle Schnittstelle, an die Sie Ihr USB-Kabel angeschlossen haben und stellen die Baud rate auf 9600. Klicken Sie dann OK.

Die nächste Einstellung betrifft das Terminal selber. Nachdem Sie erneut "Setup" und dann "Terminal..." gewählt haben, erscheint folgendes Fenster:

![](_page_15_Picture_68.jpeg)

Übernehmen Sie die Einstellungen gemäß Bild und bestätigen die Auswahl mit OK.

Nun ist das Terminal für die Kommunikation mit dem ESP8266 bereit und Sie können die Programmierung nach einem Reset des ESP8266 (Jumper-Kabel für die Versorgungsspannung – im Bild oben das gelbe Kabel - kurz abziehen und wieder aufstecken) starten. Als Bestätigung des Reset erhalten Sie eine nicht lesbare Datenausgabe des ESP8266 (s.u.), mit der dieser seine Betriebsbereitschaft anzeigt.

![](_page_15_Picture_5.jpeg)

Im nächsten Schritt verifizieren Sie die aktuellen Einstellungen durch Eingabe des Befehls "\$?" <ENTER>.

![](_page_16_Picture_0.jpeg)

Die Ausgabe zeigt die SSID, also den Namen des Access-Points an, mit dem Sie sich später von Ihrem Smartphone aus verbinden (im konkreten Fall lautet der Name "PiKoder\_wRX"). Außerdem ist das Password angegeben, das Sie für die Anmeldung benötigen (hier: "password"). Wenn Sie diese Einstellungen übernehmen wollen, dann ist die Parametrierung des ESP8266 bereits abgeschlossen (Hinweis: Sie können die Einstellungen auch später noch anpassen).

Mit dem Kommando "\$s=" passen Sie die SSID an. Im folgenden Bild sehen Sie den Ablauf. Der von Ihnen eingegebene Wert wird ausgegeben und im EEProm des Controllers abgespeichert. Bitte beachten Sie, dass die neue SSID erst nach einem Neustart des ESP8266 wirksam wird.

Zur Änderung des Passwords verwenden Sie das Kommando "\$p="; der Ablauf ist ebenfalls im nachfolgenden Screenprint nachvollziehbar. Sinnvollerweise überprüfen Sie nach Abschluss der Parametrierung erneut die aktuellen Einstellungen mit "\$?".

![](_page_17_Picture_1.jpeg)

#### **Parametrierung PiKoder/SSC wRX**

Im nächsten Schritt können nun optional die Anwendungsparameter des *PiKoder/SSC wRX* eingestellt und die einzelnen Servokanäle getestet werden. Hierbei ist beispielsweise an die Maximal- und Minimalwerte oder die Fail Safe Werte je Kanal zu denken.

Zur Durchführung der Parametrierung wird der ESP8266 abgezogen und der PiKoder/SSC eingesetzt. Bitte achten Sie hierbei auf die richtige Polung (s.a. das Bild auf der folgenden Seite). Ausserdem muss für die Kommunikation zwischen PC und PiKoder die TX- und die RX- Leitung des USB-UART-Umsetzers vertauscht werden (grünes und blaues Kabel auf der PiKoder-Platine umstecken), da wir ja jetzt quasi in die andere Richtung kommunizieren (s. Bild).

![](_page_18_Picture_0.jpeg)

Die reine Parametrierung des PiKoder/SSC wRX kann nun entweder über die Terminal-Schnittstelle erfolgen oder über das [PCC \(PiKoder Control Center\)](http://www.pikoder.de/PiKoder_PCC.html) mit seiner grafischen Bedieneroberfläche. Der [PiKoder/SSC User's Guide](http://www.pikoder.de/download/SSC%20User%20Guide%20(2.3a).pdf) enthält eine detaillierte Beschreibung der verfügbaren Kommandos.

#### **Test der Servokanäle des PiKoder/SSC**

Zum (optionalen) Test der Servoausgänge mit "echten Servos" ist eine zusätzliche Spannungsversorgung erforderlich, da die Leistung der USB Schnittstelle möglicherweise nicht ausreicht, um die Servos zu bewegen. Der benötigte Spannungswert hängt vom eingesetzten Servo ab, wobei der Empfänger: für einem Bereich von  $4,8 - 16$  Volt spezifiziert ist. Diese Spannungsversorgung wird an die PINs "+" und "-" des Receivers angeschlossen (s. Anhang A).

Die Verdrahtung des USB-Kabels ist wie im folgenden Bild dargestellt auszuführen – hierbei ist unbedingt darauf zu achten, dass die Spannungsversorgung des USB-Adapters **nicht** verbunden wird (gelbes Kabel). Die Masseverbindung kann über den entsprechenden Pin eines Servokanals hergestellt werden, der gerade nicht benutzt wird (im Bild wird Kanal 8 genutzt).

Nun kann ein angeschlossenes Servo über den zugeordneten Schieberegler im PCC bewegt werden.

Nach Abschluss der Programmierung und des Tests wird der ESP8266 wieder aufgesteckt. Damit ist der Empfänger betriebsbereit. Im nächsten Abschnitt wird die Installation der Android Smart Phone App *udpRC* und die Inbetriebnahme der gesamten Fernsteueranlage beschrieben.

![](_page_19_Picture_1.jpeg)

## **A**

### *Anschlussbelegung Empfänger*

![](_page_20_Picture_2.jpeg)

## **B**

## *Empfänger Schaltung*

![](_page_21_Figure_2.jpeg)

# **C**

### *WiFi Protokoll*

Für den Datenaustausch zwischen Sender und Empfänger wird das sogenannte UDP (User Datagram Protocol – daher der Name udpRC) verwendet, das einen effizienten Austausch geringer Datenmengen, wie bei einer Modellfernsteuerung erforderlich, unterstützt.

Dieser Abschnitt gibt Hinweise zum Aufbau der Kommunikation und zu weitergehenden Tests der WiFi-Kommunikation des PiKoder/SSC wRX. Alle Tests setzen voraus, dass der Empfänger mit Spannung versorgt wird (ev. angeschlossene Servos sind unkritisch) und die Programmierung des ESP8266 entsprechend der Vorgaben in der Bauanleitung erfolgt ist.

Die Tests setzen auf dem Programm *Packet Sender* von *Dan Nagle* auf, das Sie unter dem Link<https://packetsender.com/> downloaden können. Nach dem Laden und Installieren können Sie Ihren PC mit dem Access Point "PiKoder\_wRX" verbinden. Achten Sie darauf, dass die Firewall das Netzwerk als Heimnetzwerk erkennt, damit keine Daten geblockt werden. Ihr Rechner sollte nun die IP 192.168.4.2 bekommen haben. (Eine genaue Beschreibung, wie Sie beispielsweise in Windows 7 die IP Adresse ermitteln können finden Sie u.a. im folgenden Beitrag: [http://www.heimnetzwerk-und-wlan-hilfe.com/ip-adresse-anzeigen-lassen.html\)](http://www.heimnetzwerk-und-wlan-hilfe.com/ip-adresse-anzeigen-lassen.html)

Starten Sie das Programm Packet Sender, stellen Sie unter Settings->Network den UDP-Server-Port auf 12000 und klicken die Checkbox "Enable UDP Server" an (s. folgendes Bild). Bei der Rückkehr zum Hauptfenster sollte unten rechts dann im linken Ausgabefeld UDP:12000 stehen (s. zweites Bild auf der folgenden Seite). Falls nicht, müssen Sie die Software erneut starten.

Um einen Befehl an den Empfänger zu senden, ist im oberen Teil der Maske zunächst die IP Adresse des Empfängers einzugeben (192.168.4.1). Der vom Empfänger für die Kommunikation verwendete Port 12001 ist ebenfalls einzutragen.

#### *PiKoder/SSC wRX Bauanleitung*

![](_page_23_Picture_46.jpeg)

![](_page_23_Picture_47.jpeg)

Nun erfolgt die Eingabe des eigentlichen Befehls in der darüber liegenden Zeile im HEX-Format. Um die Servokanäle anzusteuern, verwenden Sie am einfachsten das miniSSC-Protokoll. Es hat folgendes Format:

0xFF 0xII 0xPP

Hierbei bedeuten:

0xFF: Startkennzeichen für einen neuen Befehl

0xII: II steht für die Kanalnummer beginnend mit 0

0xPP: PP steht für die Position des Servos (Bereich 0 – 0xFE)

Wollen Sie also beispielsweise das Servo an Kanal 1 auf die Minimalposition bewegen, dann geben Sie ein: 0xFF 0x00 0x00 (wie im vorherigen Bild dargestellt). Nach Betätigen des Sendeknopfes bewegt sich das Servo wie gewünscht. Mit der Eingabe 0xFF 0x00 0x7F bringen Sie das Servo wieder auf die Mittelstellung zurück.